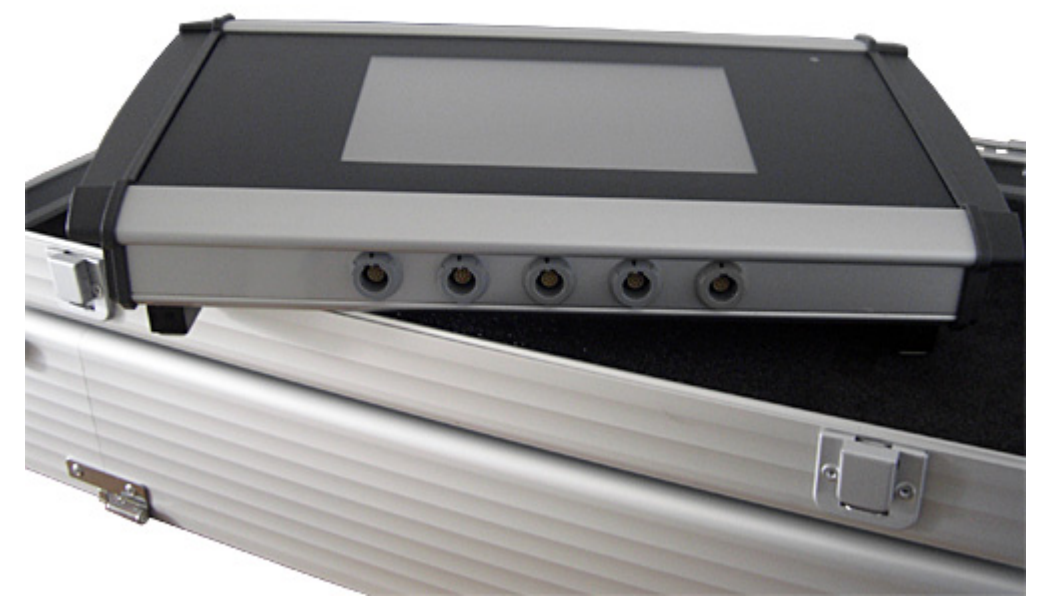

# **CellRegulogie5**

*Therapeutensystem*

# Benutzer Handbuch

Informationen für Fachkreise

*Dokumentationen zum CellRegulogie5 unter* [www.proceptsystem.biobedded.de](http://www.proceptsystem.biobedded.de/)

# **Copyright**

Dieses Dokument unterliegt dem Copyright © 2013 biobedded systems GmbH. Nachdruck oder Reproduktion dieses Handbuchs, komplett oder auszugsweise, dürfen nur nach Genehmigung durch biobedded systems GmbH erfolgen.

Gegenüber Darstellungen und Angaben dieser Bedienungsanleitung sind technische Änderungen, die zur Verbesserung des Systems notwendig werden, vorbehalten.

# **Version**

Handbuch Version 01 | Stand 03.06.13 GUI Pro Cept System 2012/1 | Stand 03.06.13

CellRegulogie5 1.0 [A.H.1.0.1.5314] | Stand 03.06.13

# **Hersteller / Impressum**

#### **biobedded systems GmbH**

#### *Geschäftssitz*

D-45966 Gladbeck · Am Wiesenbusch 1 Telefon +49 (0)2043 945115 Telefax +49 (0)2043 945100 Email [info@biobedded.de](mailto:info@biobedded.de) Internet [www.biobedded.de](http://www.biobedded.de/)

## *V.i.S.d.P.*

Dipl.-Ing. Andreas Hilburg

#### *Geschäftsführer*

Dipl.-Ing. Andreas Hilburg

Handelsregistereintrag: HRB 3584 GmbH, Amtsgericht Oberhausen Umsatzsteuer ID: DE209026417

#### *Registrierter Firmensitz*

D-46045 Oberhausen · Tersteegenstraße 15

# **Vertrieb**

#### **Positiv GmbH**

D-32584 Löhne · Bredenpohl 6 Telefon +49 (0)5732 6879412

# Inhaltsverzeichnis

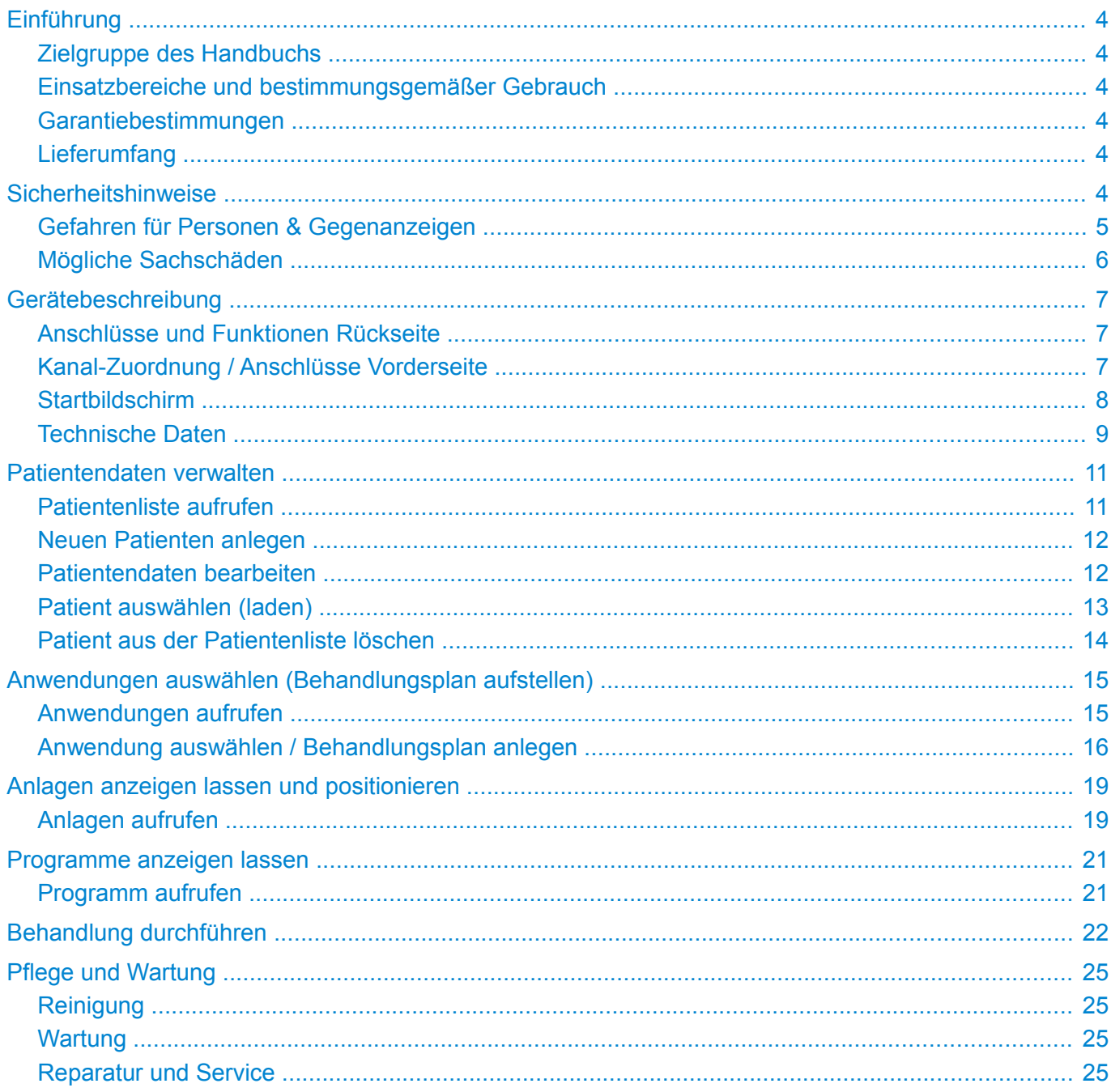

# <span id="page-3-5"></span>**Einführung**

Das **CellRegulogie5** ist ein 5-kanaliges Microcurrent-Therapiesystem. Als Basis (GUI) dient das Pro Cept System. Die Bedienung erfolgt über eine Touchscreen-Oberfläche.

Das vorliegende Handbuch beschreibt die Bedienschritte und möglichen Parametereinstellungen.

HINWEIS Grundlegende Bedienschritte, z.B. Systemeinstellungen, Backup, Update, werden im **Pro Cept System** Handbuch beschrieben. Dieses ist als HTML und PDF Dokument im Internet unter [www.proceptsystem.biobedded.de](http://www.proceptsystem.biobedded.de/) zu finden.

## <span id="page-3-4"></span>**Zielgruppe des Handbuchs**

Dieses Handbuch richtet sich an Ärzte und Therapeuten, die das Gerät bedienen.

## <span id="page-3-3"></span>**Einsatzbereiche und bestimmungsgemäßer Gebrauch**

Das **CellRegulogie5** dient zur Stimulation von Nerven im therapeutischen Bereich.

Für alle Anwendungen, die nicht unter den bestimmungsgemäßen Gebrauch fallen, übernimmt die Firma biobedded systems GmbH keine Gewährleistung.

## <span id="page-3-2"></span>**Garantiebestimmungen**

Die biobedded systems GmbH übernimmt bei sachgemäßer Handhabung eine Gewährleistung gemäß den gesetzlichen Bestimmungen, vom Tage der Lieferung an gerechnet. Während dieser Zeit kann das Gerät im Ermessen der biobedded systems GmbH kostenlos ersetzt oder repariert werden.

Die Bedienungsanleitung muss vom Benutzer des Gerätes gelesen, verstanden und beachtet werden.

Ausgeschlossen von der Mängelhaftung sind die Folgen:

- des Nichtbeachtens des Handbuchs bzw. der zugehörigen Bedienungsanleitung,
- nachlässiger oder falscher Behandlung,
- absichtlicher Beschädigung.

Werden vom Besteller oder von Dritten, ohne vorherige Genehmigung von biobedded systems GmbH irgendwelche Arbeiten oder Eingriffe am gelieferten Gerät oder am Verbrauchsmaterial vorgenommen, so erlischt die Gewährleistung.

## <span id="page-3-1"></span>**Lieferumfang**

- **CellRegulogie5** Therapiesystem
- Netzteil mit Netzkabel
- 5 Gerätekabel
- 2 Stabelektroden mit jeweils 4 verschiedenen Spitzen
- **Tragekoffer**

# <span id="page-3-0"></span>**Sicherheitshinweise**

Die biobedded systems GmbH gewährleistet die sichere, zuverlässige und einwandfreie Funktion des Gerätes, sofern die nachstehenden Forderungen erfüllt werden:

• Das Gerät darf nur in Übereinstimmung mit dem Handbuch und der, dem ausgeliefertem Gerät zugehörigen, Bedienungsanleitung benutzt werden.

- Alle Justierungen, Änderungen oder Reparaturen am System dürfen ausschließlich durch biobedded systems GmbH oder von biobedded systems GmbH autorisierte Personen ausgeführt werden.
- Das **CellRegulogie5** darf nur mit Zubehör und Verschleißteilen verwendet werden, die in der zugehörigen Bedienungsanleitung aufgeführt sind und deren sicherheitstechnisch unbedenkliche Verwendungsfähigkeit durch den Hersteller nachgewiesen ist.

#### *Weitere Sicherheitshinweise*

Das Gerät darf nur von Fachpersonal (Ärzte und Therapeuten) bedient werden. Das Gerät darf nicht im Wasser oder in Räumen, in denen sich leichtentzündliche Gase befinden eingesetzt werden.

Schutz- oder Sicherheitseinrichtungen dürfen nicht abgenommen, geändert oder umgangen werden.

Schalten Sie das Gerät sofort aus, wenn Sie ungewöhnliche Geräusche oder ein ungewöhnliches Verhalten des Gerätes registrieren. Störungen an elektrischen Teilen dürfen nur von biobedded systems GmbH behoben werden.

## <span id="page-4-0"></span>**Gefahren für Personen & Gegenanzeigen**

#### **GEFAHR**

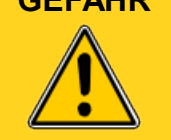

In diesem Handbuch und in den zugehörigen Dokumenten warnt das Achtungzeichen, zusammen mit dem Wort **GEFAHR**, vor möglichen Personenschäden!

Der gleichzeitige Anschluss des Patienten an ein Hochfrequenz-Chirurgiegerät und das **CellRegulogie5** ist nicht zulässig. Es können Verbrennungen unter den Elektroden entstehen.

Elektroden dürfen niemals auf verletzter Haut oder offenen Wunden angelegt werden. Es besteht die Möglichkeit einer Kontamination (Verunreinigung).

Treten während oder nach der Behandlung Hautreizungen auf, muss die Behandlung eingestellt werden.

#### *Kontraindikationen (Gegenanzeigen)*

Das **CellRegulogie5** darf unter folgenden Umständen nicht angewendet werden:

- bei Schwangerschaft,
- bei schwerwiegenden Herzmuskelerkrankungen oder schwerwiegenden Herzrhythmusstörungen,
- bei Herzschrittmacher oder andere elektronische Implantate,
- zur Behandlung in der Nähe des Karotissinus (seitlich am Hals).

Unter folgenden Umständen muss der Gebrauch des Systems unterbrochen und ein Arzt konsultiert werden:

- Auftreten starker Schmerzen,
- Auftreten von Entzündungen.

Patienten mit:

- hochentzündlichen fieberhaften Erkrankungen
- fortgeschrittenen bösartigen Tumoren
- Thrombosen
- Psychosen
- spastischen Lähmungen
- entzündlichen Hautveränderungen
- Implantaten mit Metallteilen im Behandlungsgebiet

dürfen sich einer Behandlung nur nach Rücksprache mit ihrem Arzt unterziehen.

#### *Nebenwirkungen*

Bei der Behandlung im Bereich des Kopfes kann es vorübergehend zu einem leichten Augenflimmern kommen. Dies ist jedoch unbedenklich und geht rasch vorbei.

# <span id="page-5-0"></span>**Mögliche Sachschäden**

**ACHTUNG** In diesem Handbuch und in den zugehörigen Dokumenten warnt das Wort ACH-**TUNG** vor möglichen Sachschäden!

Gerätekabel keinesfalls durch Ziehen am Kabel vom Gerät entfernen. Kabelschäden können die Folge sein. Ziehen Sie an den Steckern, um das Gerät zu entkabeln.

Verwenden Sie keine ätzenden, scharfen oder kratzenden Reinigungs- oder Scheuermittel, damit die Geräteoberfläche nicht beschädigt wird. Weitere Hinweise zum Reinigen finden Sie im Kapitel Pflege und Wartung.

Das Gerät darf nur mit Zubehör, Verschleißteilen und Einmalartikeln verwendet werden, deren sicherheitstechnisch unbedenkliche Verwendungsfähigkeit durch eine für die Prüfung des verwendungsfähigen Gerätes zugelassene Prüfstelle nachgewiesen ist.

# <span id="page-6-2"></span>**Gerätebeschreibung**

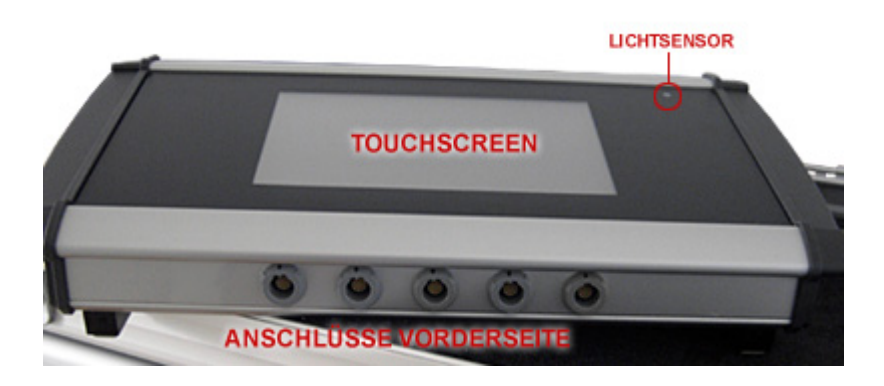

## <span id="page-6-1"></span>**Anschlüsse und Funktionen Rückseite**

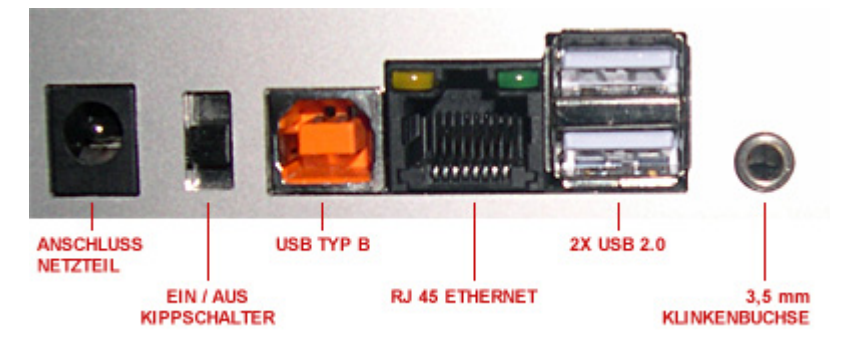

# <span id="page-6-0"></span>**Kanal-Zuordnung / Anschlüsse Vorderseite**

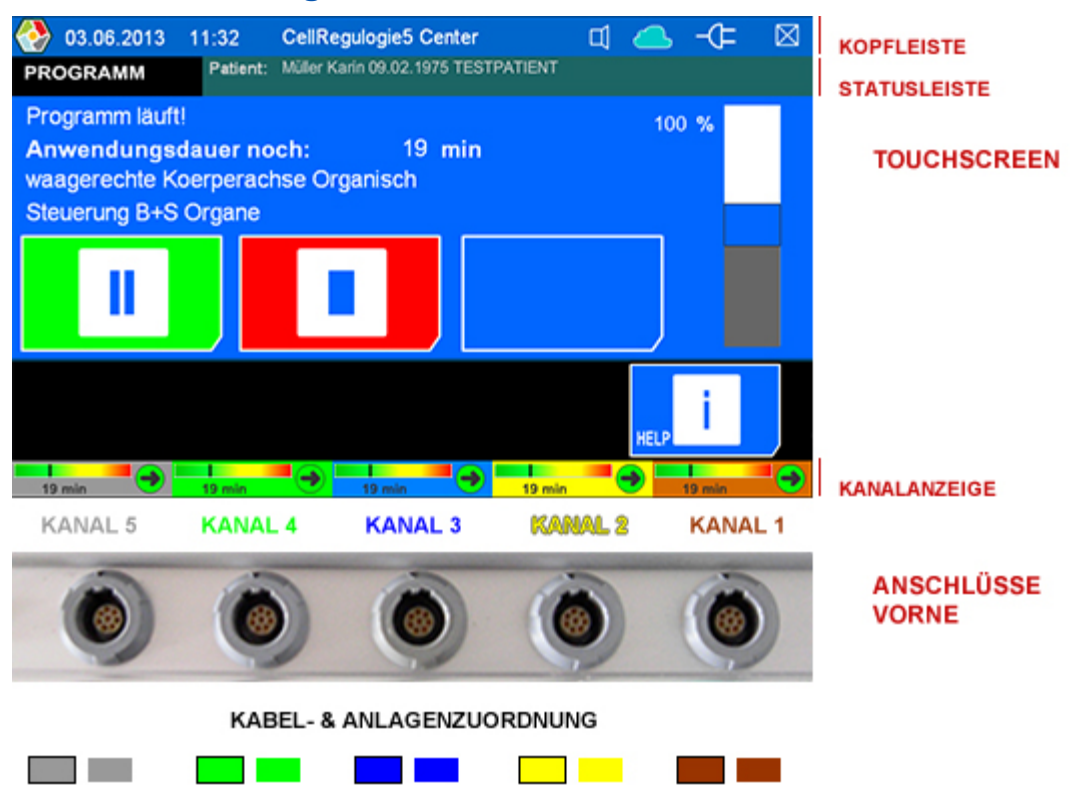

# <span id="page-7-0"></span>**Startbildschirm**

Nach dem Einschalten [\(Kippschalter an der Rückseite](#page-6-2) nach oben ziehen) erscheint nach einigen Sekunden der Startbildschirm.

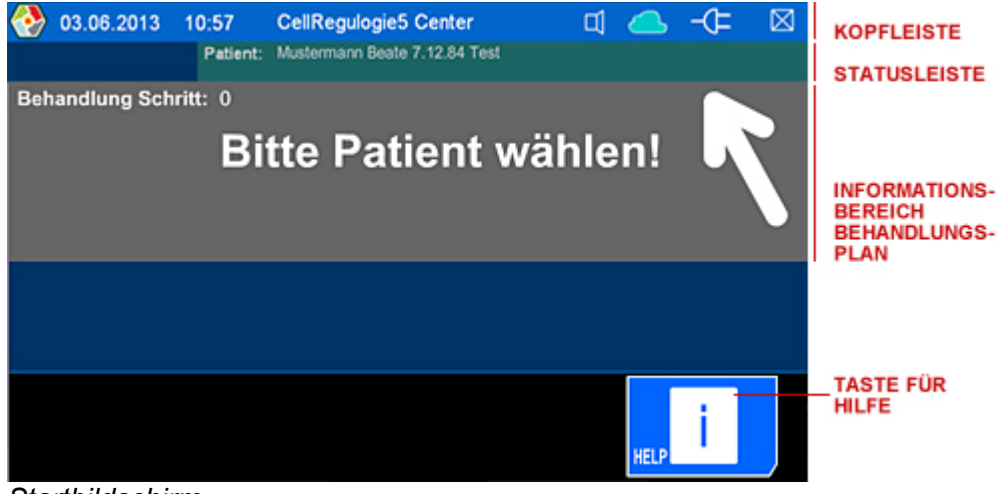

*Startbildschirm*

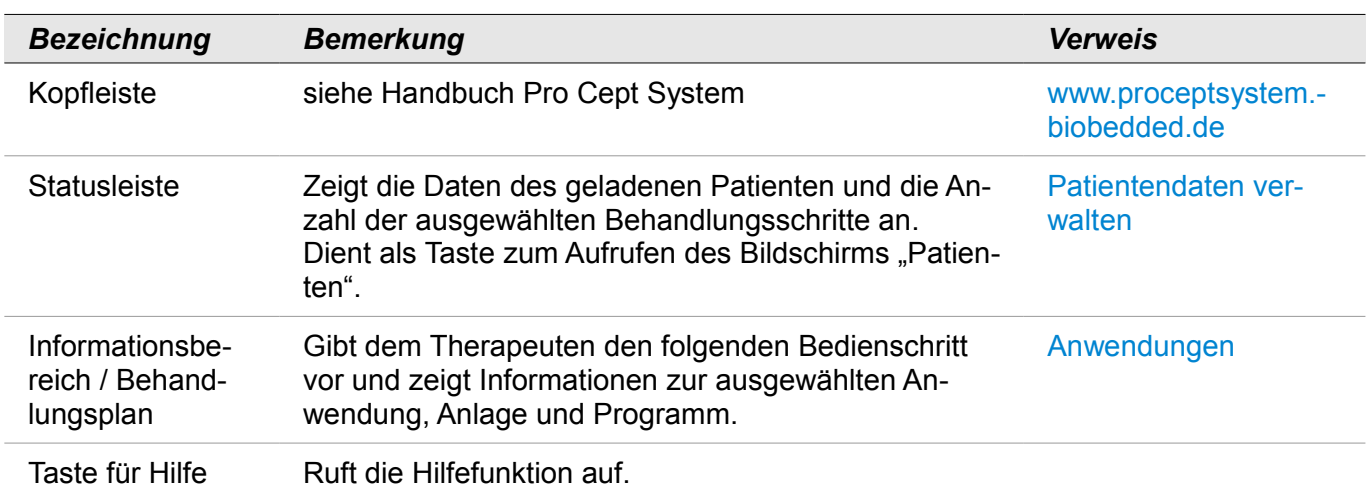

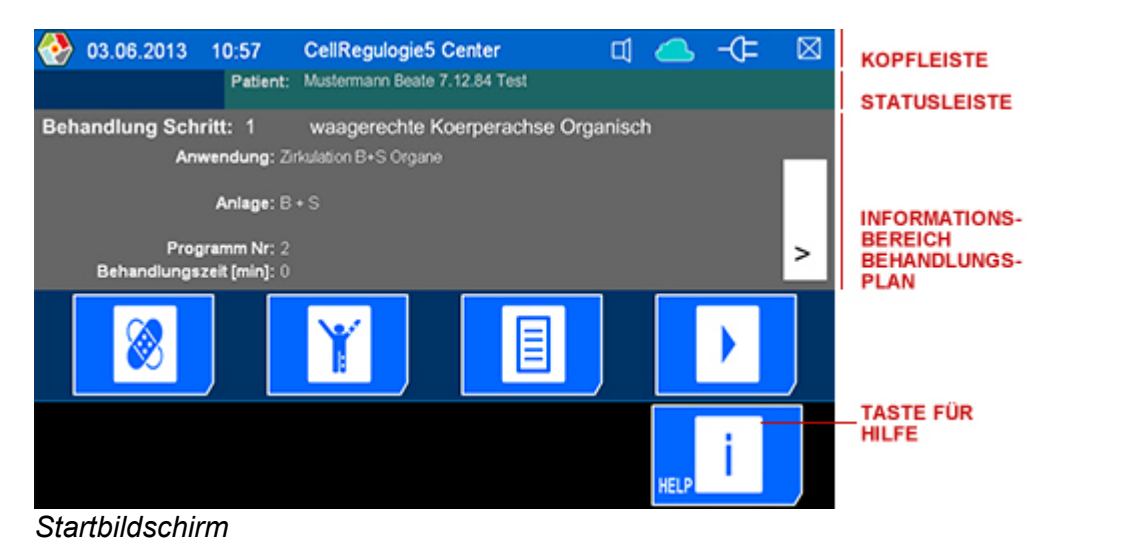

*Taste Bezeichnung Verweis* **Taste für Anwendungen** Erlaubt das Auswählen und Bearbeiten von Anwendungen. [Anwendungen](#page-14-1)

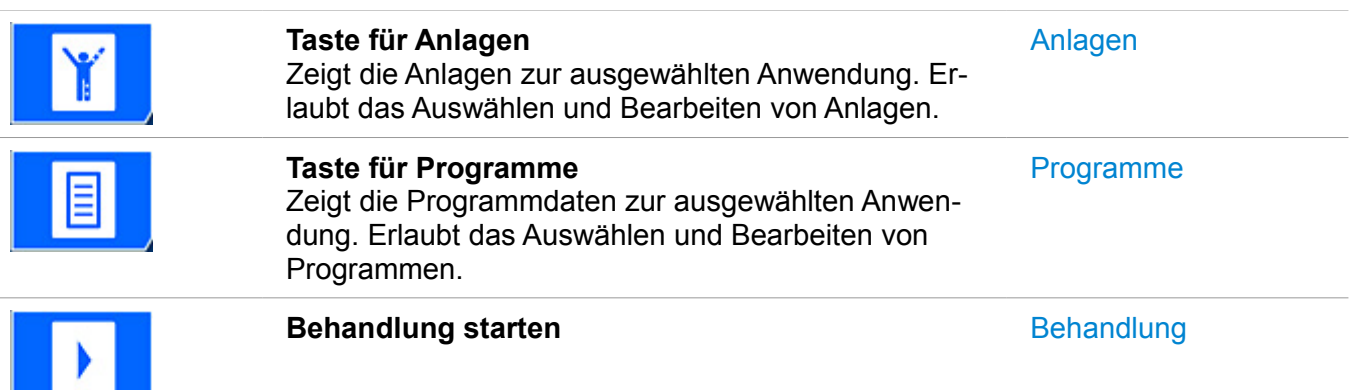

# <span id="page-8-0"></span>**Technische Daten**

 $\overline{\phantom{0}}$ 

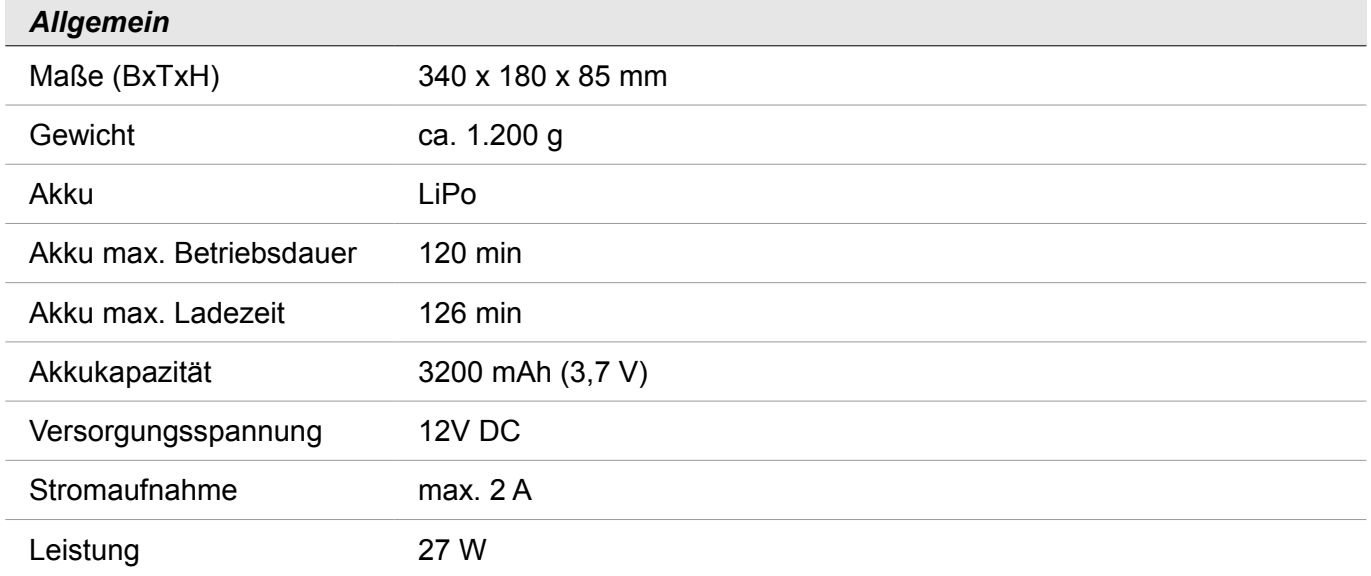

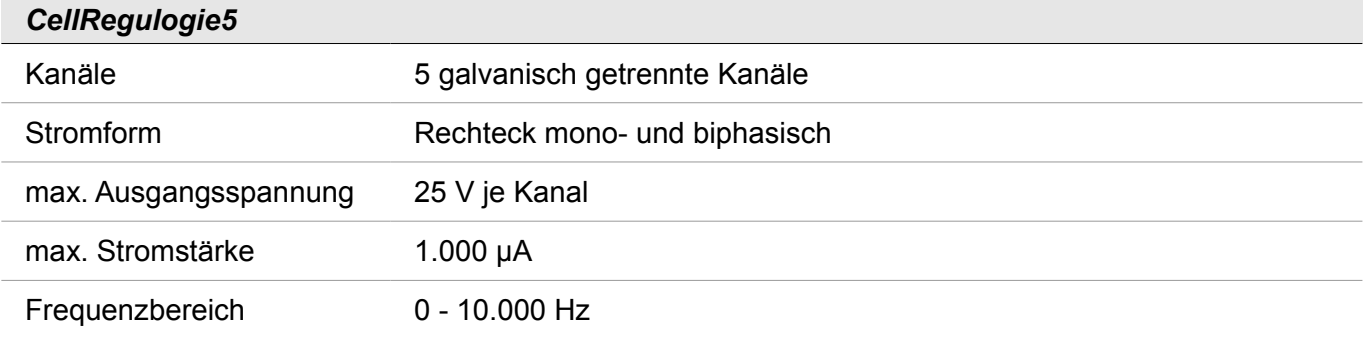

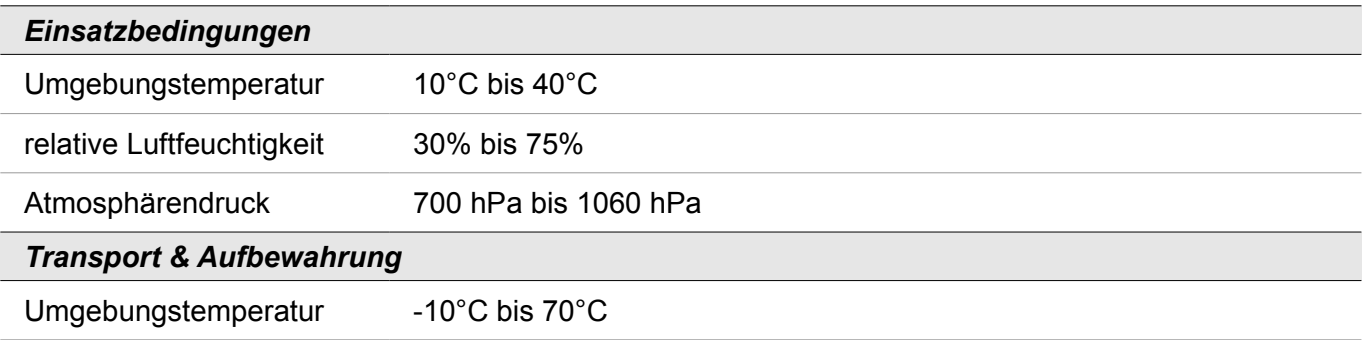

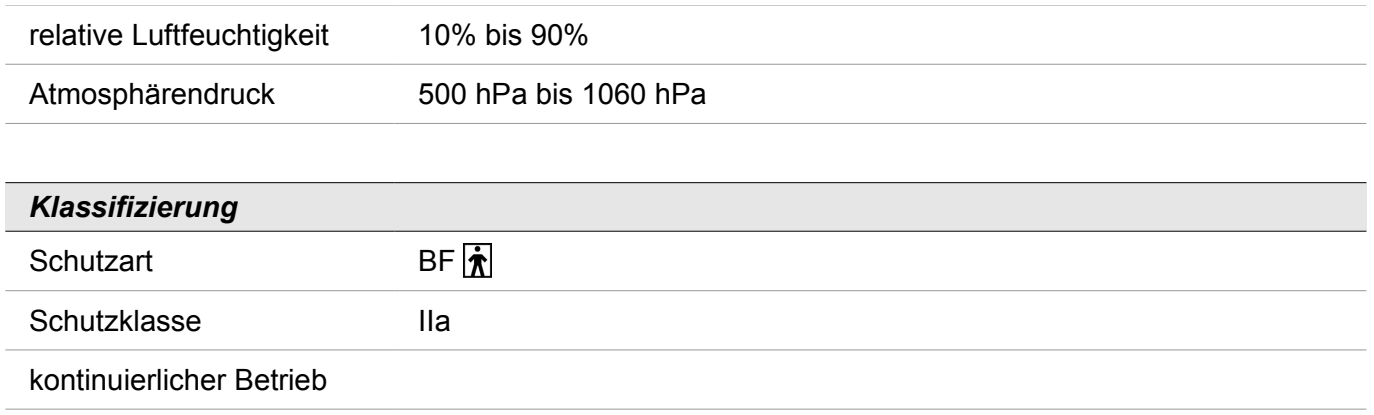

# <span id="page-10-1"></span>**Patientendaten verwalten**

In diesem Kapitel erfahren Sie, wie Sie Patientendaten eingeben, bearbeiten oder löschen und wie Sie einen Patienten für eine Behandlung auswählen (laden).

## <span id="page-10-0"></span>**Patientenliste aufrufen**

1. Rufen Sie den [Startbildschirm](#page-7-0) auf und tippen Sie auf die grün hinterlegte Fläche mit der Aufschrift "Patient: .." [\(Statusleiste\)](#page-7-0).

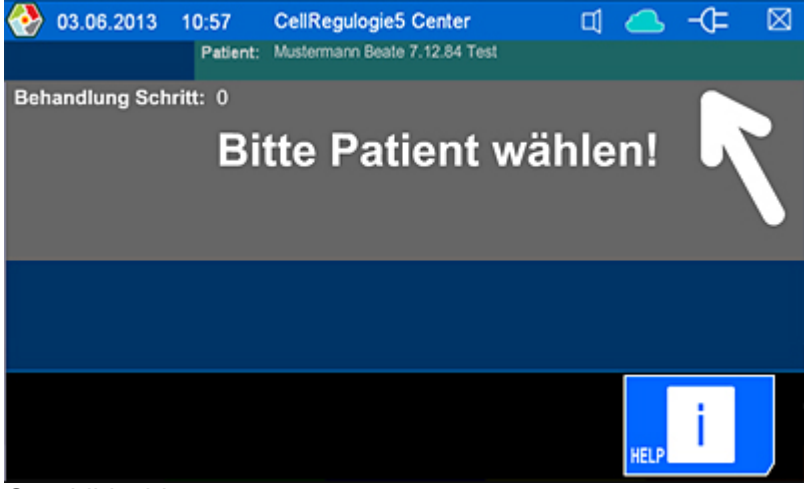

#### *Startbildschirm*

<span id="page-10-2"></span>Es öffnet sich der Patienten-Bildschirm. Sie sehen eine Patientenliste sowie verschiedene Tastenfelder. Die Patientenliste ist ggf. noch leer.

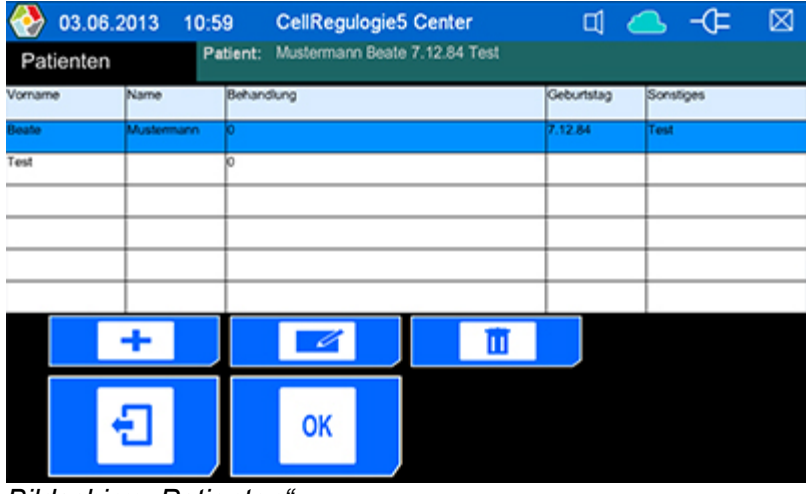

*Bildschirm "Patienten"*

#### *Tastenfelder der Patienten-Bildschirme*

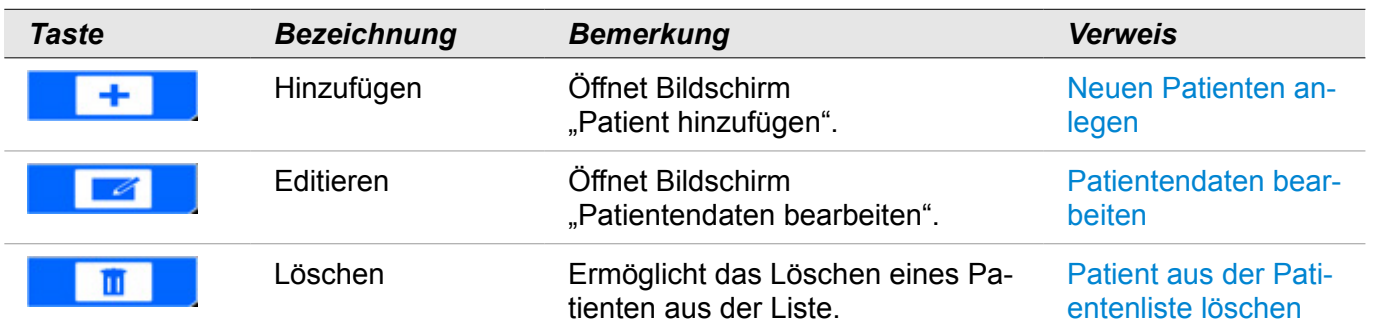

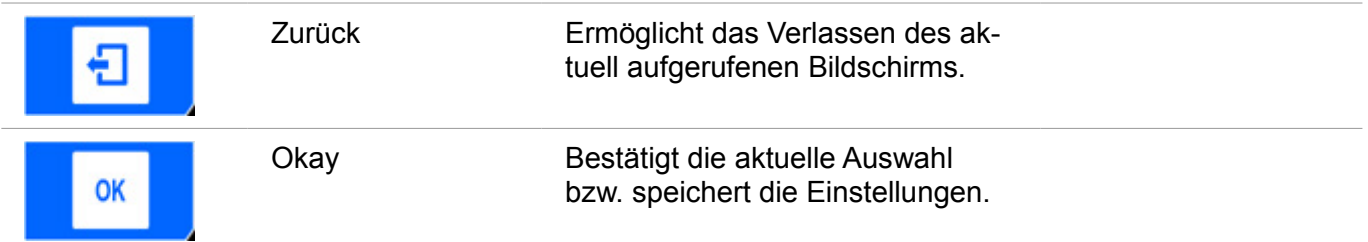

# <span id="page-11-1"></span>**Neuen Patienten anlegen**

1. Tippen Sie im [Patienten-Bildschirm](#page-10-2) auf die **-** Taste für "Hinzufügen", um einen neuen Patienten anzulegen.

Es öffnet sich der Bildschirm "Patient hinzufügen".

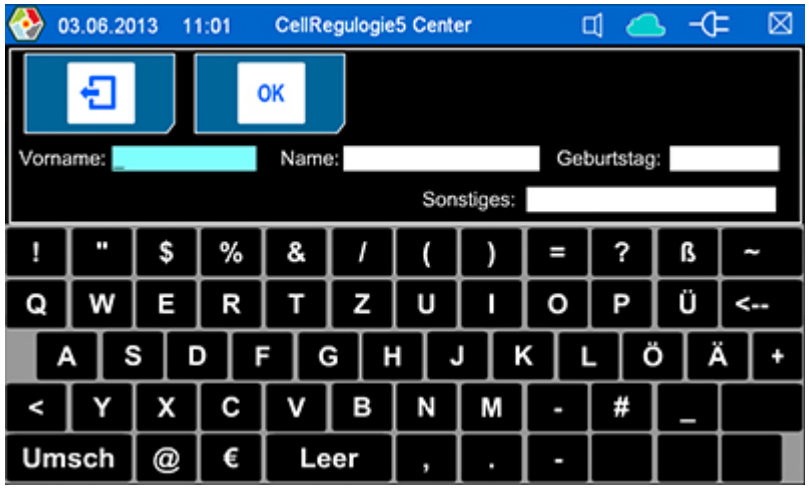

*Bildschirm "Patient hinzufügen"*

2. Geben Sie hier die Daten (Vorname, Name, Geburtstag) ein. Unter "Sonstiges" können Sie weitere Daten eingeben.

## *Daten eingeben*

• Tippen Sie z.B. auf das Eingabefeld für "Name".

Das Eingabefeld wird farbig hinterlegt und ist aktiviert.

• Geben Sie die Daten durch Tippen auf die Tasten der Tastatur ein.

Gehen Sie so für sämtliche Eingabefelder vor.

3. Bestätigen (Speichern) Sie Ihre Eingaben durch Tippen auf die  $\overline{OK}$  Taste.

Sie gelangen zurück zum Patienten-Bildschirm und sehen, dass der Patient in der Patientenliste abgelegt wurde. Gleichzeitig ist dieser Patient ausgewählt (blau hinterlegt).

4. Bestätigen Sie Ihre Auswahl durch Tippen auf die  $\bigcirc$  Taste.

Sie gelangen zurück zum Startbildschirm. Die Daten des ausgewählten Patienten werden übernommen und angezeigt [\(Statusleiste\)](#page-7-0). Nach der Eingabe eines neuen Patienten werden Sie nun aufgefordert eine Anwendung auszuwählen (siehe Kapitel ["Anwendung auswählen"](#page-14-1)).

Sämtliche Patienten-Bildschirme können jederzeit durch Tippen auf die Taste verlassen werden. Eingaben und Einstellungen, die nicht mit der  $\bigcap K$  Taste bestätigt wurden, werden nicht gespeichert.

## <span id="page-11-0"></span>**Patientendaten bearbeiten**

1. Rufen Sie den [Patienten-Bildschirm](#page-10-2) auf und wählen Sie den gewünschten Patienten durch Antippen aus der Patientenliste aus.

Ihre Auswahl ist nun blau hinterlegt.

2. Tippen Sie auf die **Taste für "Editieren", um die Patientendaten zu bearbeiten.** Es öffnet sich der Bildschirm "Patient bearbeiten".

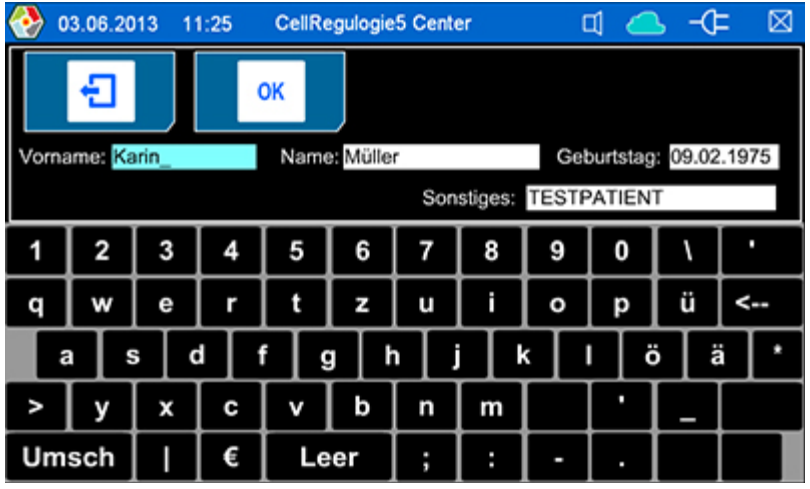

*Bildschirm "Patient bearbeiten"*

3. Ändern Sie hier die Daten durch Eingabe oder Auswahl aus der Liste.

## *Daten eingeben / ändern*

- Tippen Sie z.B. auf das Eingabefeld für "Name".
- Das Eingabefeld wird farbig hinterlegt und ist aktiviert.

#### *oder*

• Tippen Sie doppelt z.B. auf das Eingabefeld für "Name".

Das Eingabefeld wird farbig hinterlegt und ist aktiviert. Die vorigen Zeichen sind gelöscht.

- Ändern Sie die Daten mit Hilfe der eingeblendeten Tastatur (Tippen auf die Zeichen).
- 4. Bestätigen (Speichern) Sie Ihre Eingaben durch Tippen auf die  $\bigcirc$ K Taste.

Sie gelangen zurück zum Patienten-Bildschirm und sehen die geänderten Daten in der Patientenliste. Gleichzeitig ist dieser Patient ausgewählt (blau hinterlegt).

5. Bestätigen Sie Ihre Auswahl durch Tippen auf die  $\bigcap$  Taste.

Sie gelangen zurück zum Startbildschirm. Die Daten des ausgewählten Patienten werden angezeigt [\(Statusleiste\)](#page-7-0).

Sämtliche Patienten-Bildschirme können jederzeit durch Tippen auf die Taste verlassen werden. Eingaben und Einstellungen, die nicht mit der  $\bigcirc$  Taste bestätigt wurden, werden nicht gespeichert.

## <span id="page-12-0"></span>**Patient auswählen (laden)**

1. Rufen Sie den [Patienten-Bildschirm](#page-10-2) auf und wählen Sie den gewünschten Patienten durch Antippen aus der Patientenliste aus.

Ihre Auswahl ist nun blau hinterlegt.

2. Bestätigen Sie Ihre Auswahl durch Tippen auf die  $\mathsf{OK}$  Taste.

Sie gelangen zurück zum Startbildschirm. Die Daten des ausgewählten Patienten werden übernommen und angezeigt [\(Statusleiste\)](#page-7-0).

Sämtliche Patienten-Bildschirme können jederzeit durch Tippen auf die Taste verlassen werden. Eingaben und Einstellungen, die nicht mit der OK Taste bestätigt wurden, werden nicht gespeichert.

# <span id="page-13-0"></span>**Patient aus der Patientenliste löschen**

1. Rufen Sie den [Patienten-Bildschirm](#page-10-2) auf und wählen Sie den gewünschten Patienten durch Antippen aus der Patientenliste aus.

Ihre Auswahl ist nun blau hinterlegt.

2. Tippen Sie auf die **III** Taste für "Löschen".

Es erscheint eine Sicherheitsabfrage: "Löschen?"

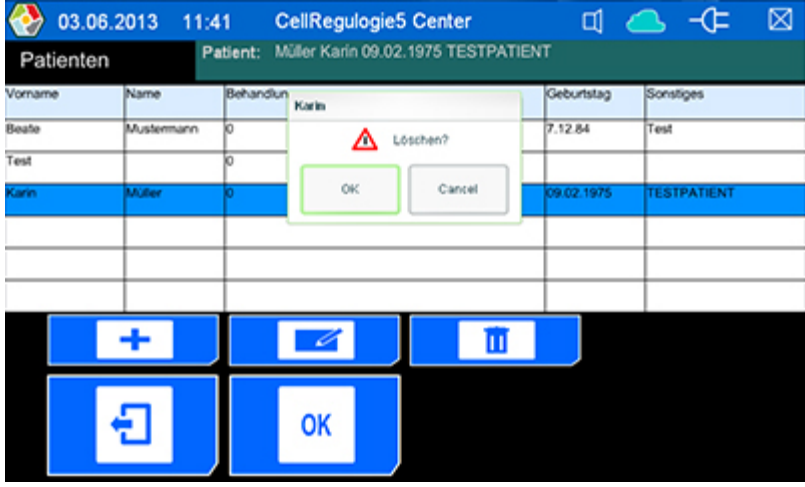

*Sicherheitsabfrage*

Sobald Sie die Sicherheitsabfrage mit "OK" bestätigen, wird der Patient aus der Liste **unwiderruflich gelöscht**.

# <span id="page-14-1"></span>**Anwendungen auswählen (Behandlungsplan aufstellen)**

In diesem Kapitel erfahren Sie, wie Sie einen Behandlungsplan für einen Patienten aufstellen.

Sie können jedem Patienten bis zu 7 Anwendungen zuordnen, die als Behandlungsschritte gespeichert werden. Der Aufbau der Behandlungsschritte (Auswahl der Anwendungen) richtet sich nach dem Prinzip des CellRegulogie5 Behandlungsplans.

# <span id="page-14-0"></span>**Anwendungen aufrufen**

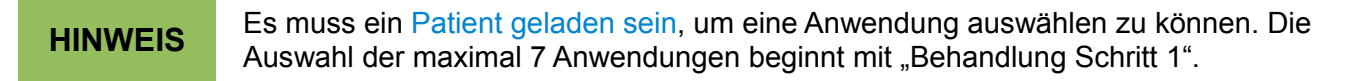

1. Nach dem [Laden des Patienten](#page-12-0) tippen Sie auf die **We** Taste für "Anwendungen".

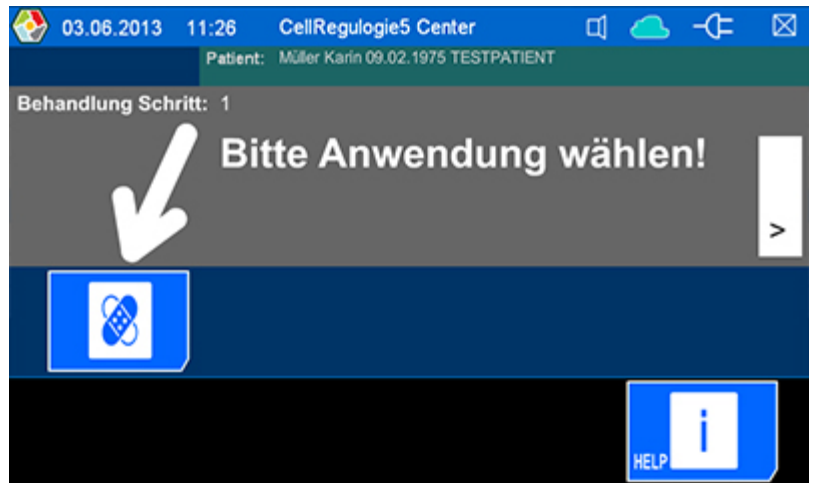

*Startbildschirm Anwendungen*

Es öffnet sich der Bildschirm "Liste Anwendungen" mit einer Liste von Anwendungen für den aktuell anzulegenden Behandlungsschritt .

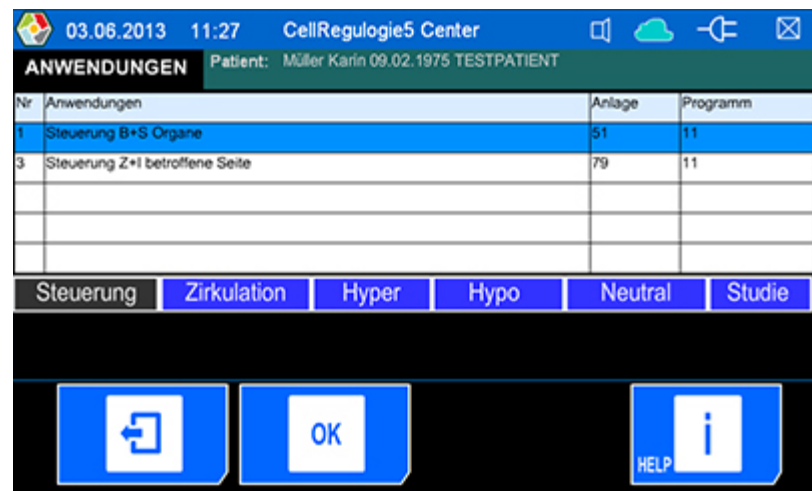

*Bildschirm "Liste Anwendungen"*

#### *Tastenfelder der Anwendungen-Bildschirme*

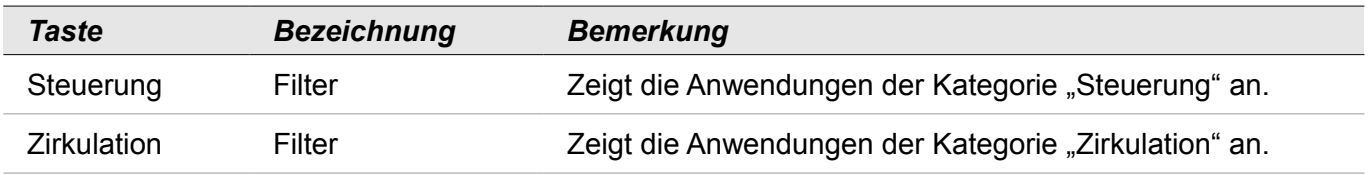

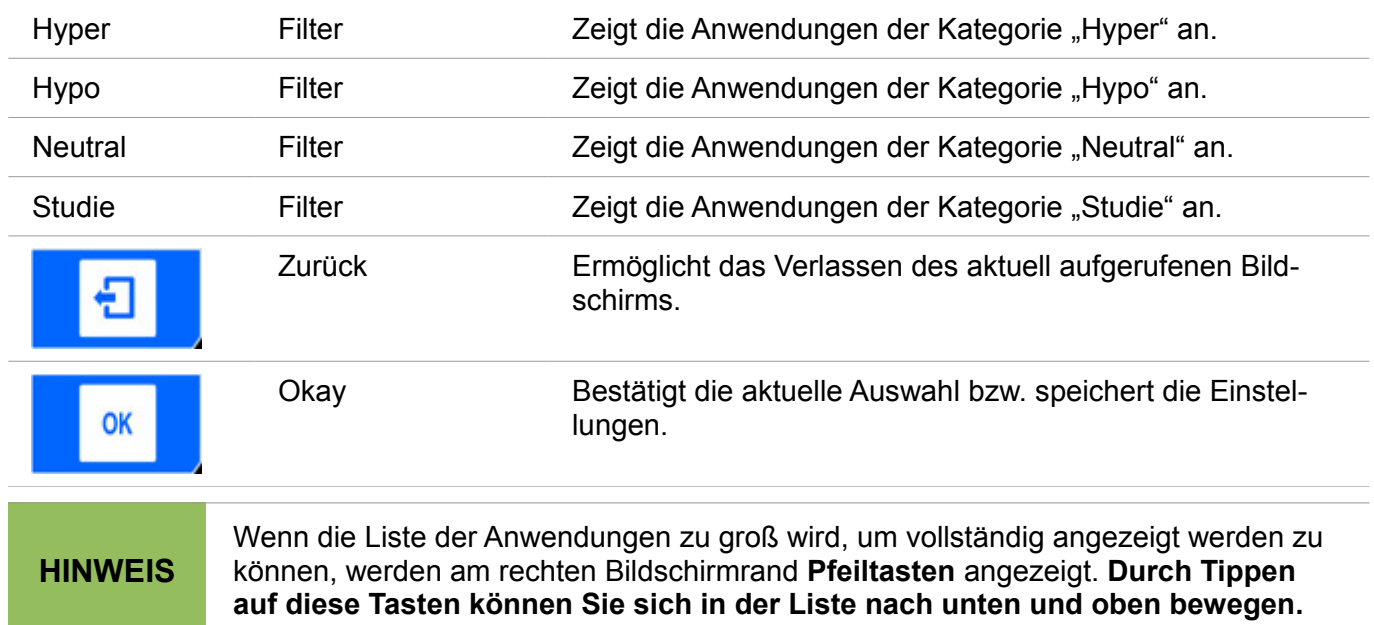

## <span id="page-15-0"></span>**Anwendung auswählen / Behandlungsplan anlegen**

1. Wählen Sie im Bildschirm ["Liste Anwendungen"](#page-14-0) die gewünschte Anwendung durch Tippen auf die Anwendung aus der Liste aus.

Die ausgewählte Anwendung ist blau hinterlegt.

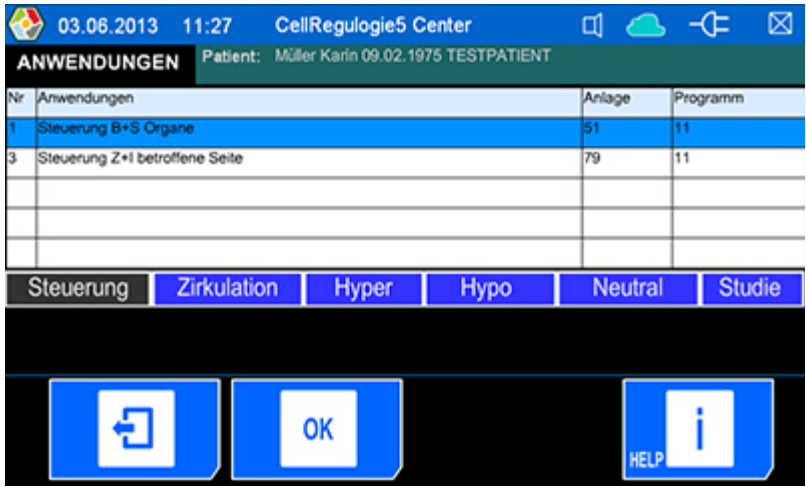

*Bildschirm "Liste Anwendungen"*

2. Tippen Sie nun auf die  $\bigcirc$  Taste und die Anwendung wird übernommen.

Sie gelangen zurück zum "Startbildschirm Anwendungen". Die ausgewählte Anwendung wird angezeigt [\(Behandlungsplan\)](#page-7-0).

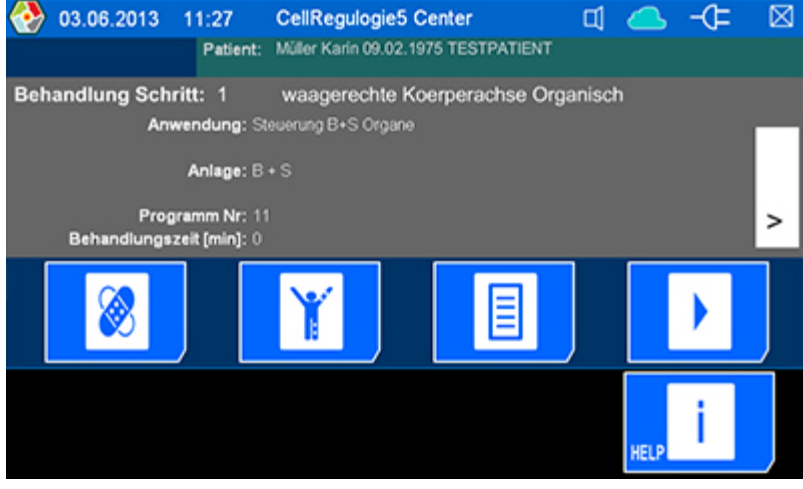

*16 Anwendungen auswählen (Behandlungsplan aufstellen)*

#### *Startbildschirm Anwendungen*

Sie haben nun eine erste Anwendung für den Patienten ausgewählt (Behandlung Schritt: 1). Um eine zweite Anwendung auszuwählen, gehen Sie wie folgt vor:

3. Tippen Sie im Behandlungsplan rechts auf die **>** Taste.

Es öffnet sich der Bildschirm Anwendungen für Behandlung Schritt: 2.

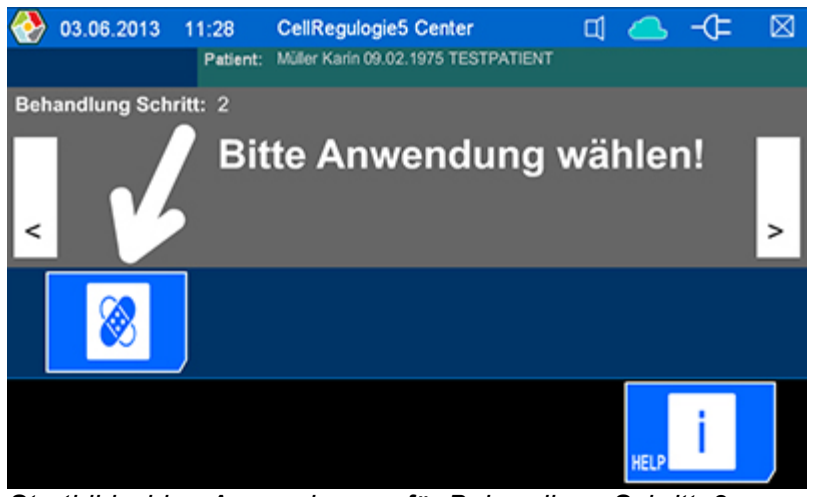

*Startbildschirm Anwendungen für Behandlung Schritt: 2*

4. Tippen Sie auf die **Waard für "Anwendungen".** 

Es öffnet sich der Bildschirm "Liste Anwendungen" mit einer Liste von Anwendungen für den aktuell anzulegenden Behandlungsschritt .

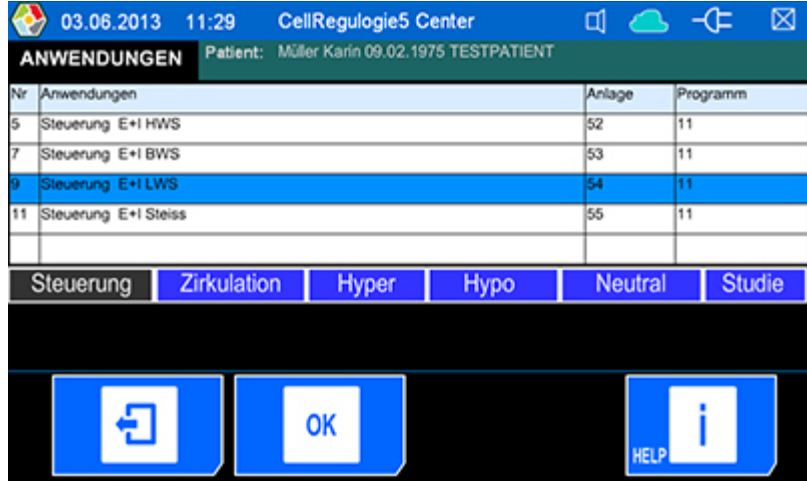

*Bildschirm "Liste Anwendungen" für Behandlung Schritt: 2*

5. Wählen Sie aus der neuen Liste eine Anwendung aus und bestätigen Sie diese mit  $\mathsf{OK}$ .

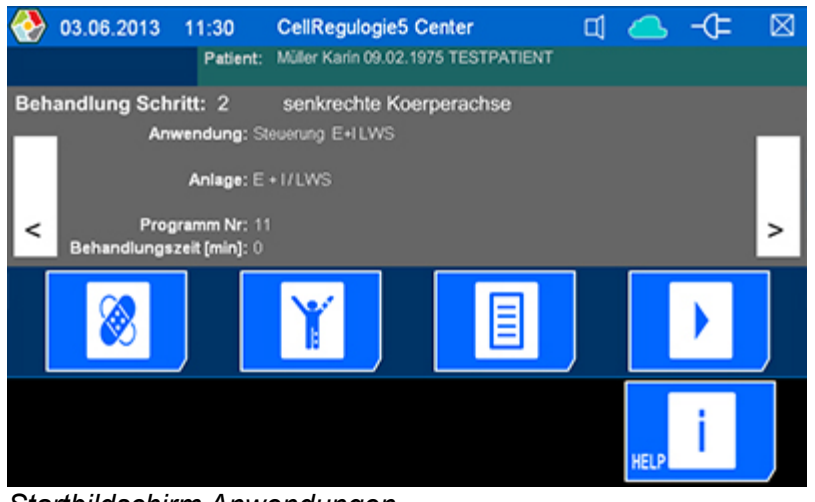

*Startbildschirm Anwendungen*

Es werden die Daten für "Behandlung Schritt: 2" angezeigt. Wenn Sie die Daten für "Behandlung Schritt: 1" einsehen / bearbeiten wollen, tippen Sie im Behandlungsplan links auf die **<** Taste.

6. Wiederholen Sie die Schritte 3 bis 5 so oft, bis der Behandlungsplan vollständig ist.

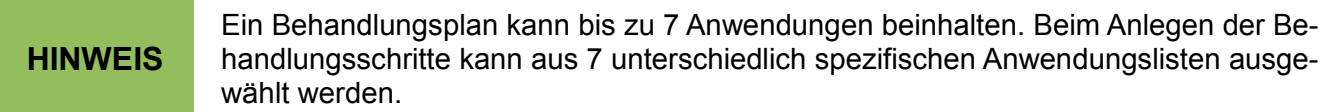

Im Behandlungsplan werden folgende Informationen angezeigt: Anwendung, Anlage, Programmnummer und Behandlungszeit in Minuten. Hier wird die, in der aktuellen Sitzung durchgeführte Behandlungszeit für den Behandlungsschritt angezeigt.

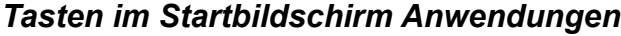

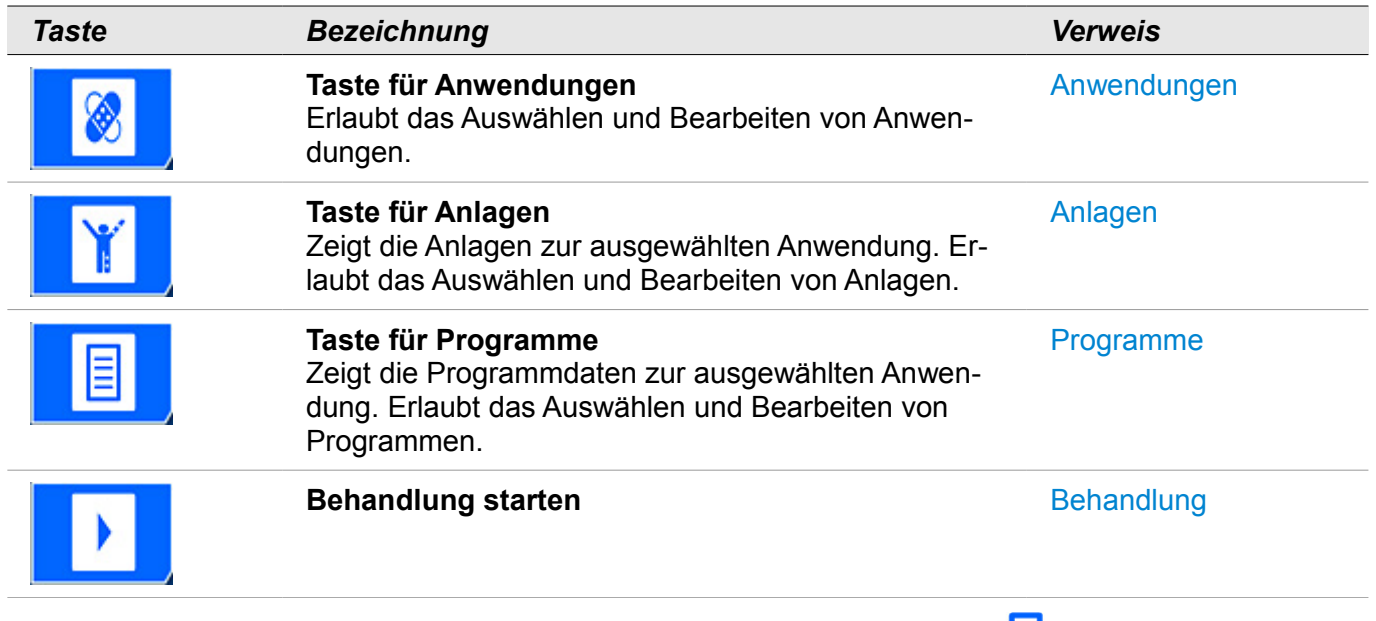

Sämtliche Anwendungen-Bildschirme können jederzeit durch Tippen auf die Taste verlassen werden. Eingaben und Einstellungen, die nicht mit der **OK** Taste bestätigt wurden, werden nicht gespeichert bzw. übernommen.

# <span id="page-18-1"></span>**Anlagen anzeigen lassen und positionieren**

In diesem Kapitel erfahren Sie, wie Sie sich die Anlagen für eine Anwendung anzeigen lassen können und wie diese anzulegen und anzuschließen sind. Anlagen sind Elektroden, wie z.B. Körperoberflächenelektroden oder Stabelektroden.

# <span id="page-18-0"></span>**Anlagen aufrufen**

**HINWEIS** Es muss ein [Patient geladen sein](#page-12-0) und wenigstens eine [Anwendung ausgewählt sein,](#page-15-0) um die Anlage aufrufen zu können.

1. Nach dem [Laden des Patienten](#page-12-0) und dem [Anlegen eines Behandlungsplans](#page-15-0) (Auswählen der Anwendung(en)) tippen Sie auf die Taste für "Anlagen".

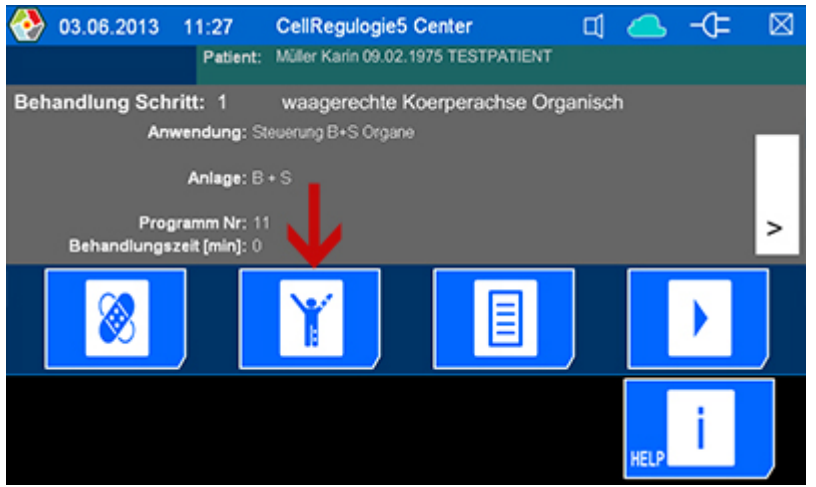

*Startbildschirm Anwendungen*

Es öffnet sich der Anlagen-Bildschirm. Nummer, Name und Art der Anlagen können Sie der Liste auf der rechten Bildschirmseite entnehmen. Auf der linken Bildschirmseite wird eine menschliche Skizze aus drei verschiedenen Blickwinkeln mit **Anlagen** (symbolisiert durch farbige Rechtecke) angezeigt.

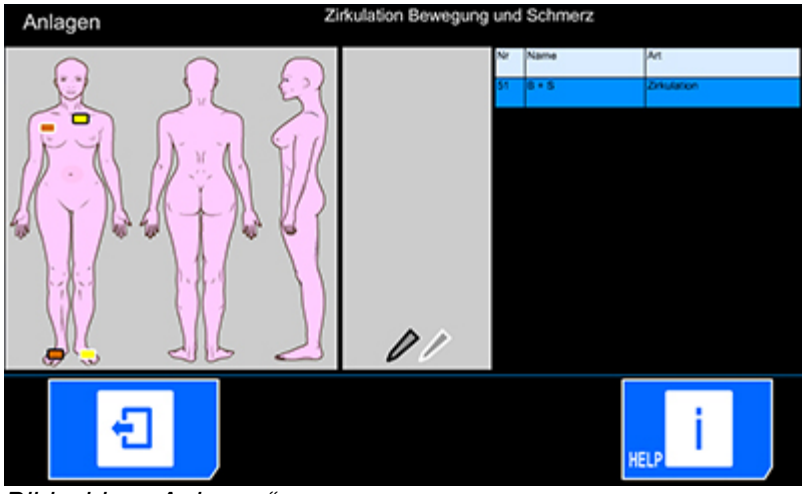

*Bildschirm "Anlagen"*

## *Anlagen anlegen und anschließen*

- 1. Positionieren Sie die Anlagen laut Skizze am Patienten.
- 2. Schließen Sie die Anlagen an das Gerät an. Achten Sie hierbei auf farbliche Übereinstimmung von Anlage, Gerätekabel und Anschlüsse. In diesem Beispiel: Anlage braun Kanal 1, Anlage gelb Kanal 2.

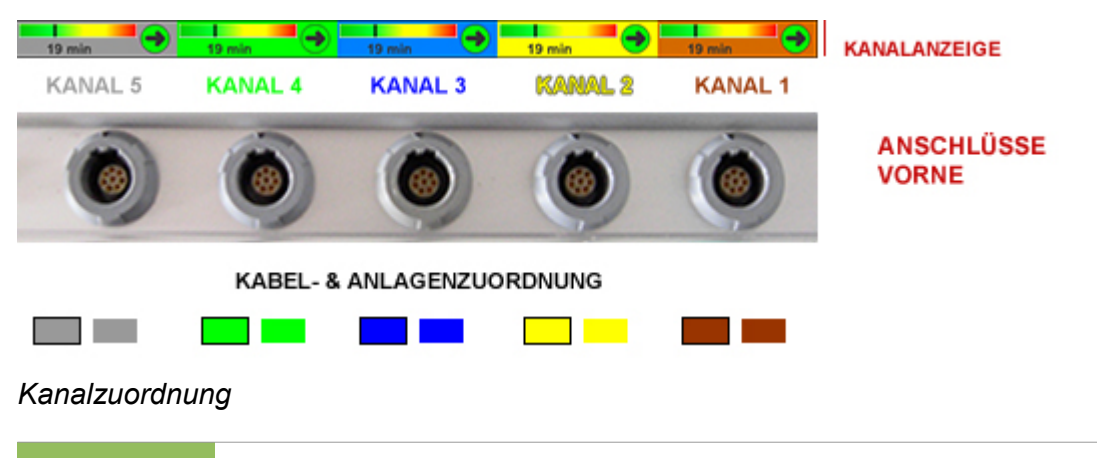

**HINWEIS** Falls Stabelektroden verwendet werden sollen, werden diese über Kanal 5 angeschlossen.

Verlassen Sie den Anlagen-Bildschirm durch Tippen auf die Taste.

# <span id="page-20-1"></span>**Programme anzeigen lassen**

In diesem Kapitel erfahren Sie, wie Sie sich die Programmparameter der ausgewählten Anwendung anzeigen lassen können.

## <span id="page-20-0"></span>**Programm aufrufen**

#### **HINWEIS** Es muss ein [Patient geladen sein](#page-12-0) und wenigstens eine [Anwendung ausgewählt sein,](#page-15-0) um ein Programm auswählen zu können.

1. Nach dem [Laden des Patienten](#page-12-0) und dem [Anlegen eines Behandlungsplans](#page-15-0) (Auswählen der Anwendung(en)) tippen Sie auf die  $\equiv$  Taste für "Programme".

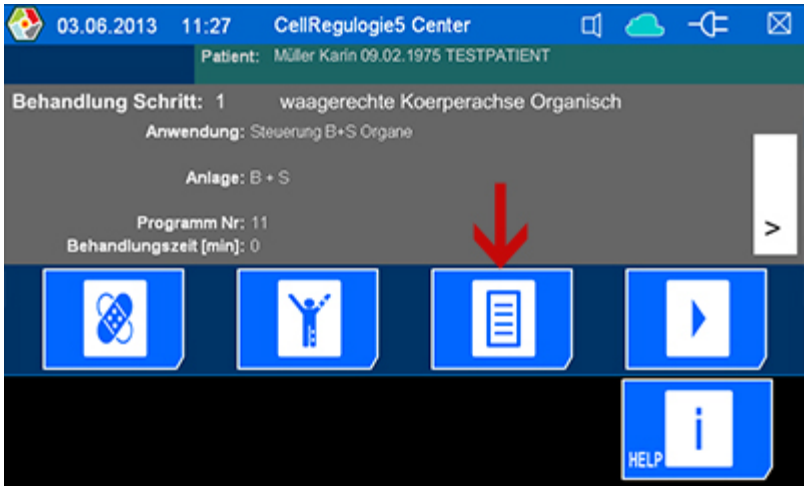

*Startbildschirm Anwendungen*

Es öffnet sich der Programme-Bildschirm. Hier können Sie die programmspezifischen Sets (Parameter) für jeden Kanal einsehen.

|                   | 03.06.2013 | 11:31                       | <b>CellRegulogie5 Center</b> |                                     | ₫                             |                | ⊠               |
|-------------------|------------|-----------------------------|------------------------------|-------------------------------------|-------------------------------|----------------|-----------------|
|                   | PROGRAMME  | Patient:                    |                              | Müller Karin 09.02.1975 TESTPATIENT |                               |                |                 |
| Programm Kanal5   |            | Kanal4                      | Kana/3                       | Kana/2                              |                               | Kanalt         |                 |
|                   | 14         | 13                          | 14                           | 13                                  |                               | 14             |                 |
|                   |            |                             |                              |                                     |                               |                |                 |
|                   |            |                             |                              |                                     |                               |                |                 |
|                   |            |                             |                              |                                     |                               |                |                 |
|                   | Set : 14   | Set : 13                    |                              | Set : 14                            | <b>Set : 13</b>               |                | Set 1, 54       |
| <b>Art : With</b> |            | Art : Migidally Milvierend. | Art is allow                 |                                     | Art : Migiliativ skilvlenindi | Art : ulle.    |                 |
| Department 1:20   |            | Dealer (min) 1, 201         | Dearborn 1:20                |                                     | Deverlying 1.20               | Dearpoint 1.20 |                 |
|                   |            |                             |                              |                                     |                               |                |                 |
| Amplibude : 100   |            | Amplibude : 100             | Amplibude : 100              |                                     | Amplibude : 100               |                | Amplibude : N30 |
|                   |            |                             |                              |                                     |                               |                |                 |
|                   |            |                             |                              |                                     |                               |                |                 |
|                   |            |                             |                              |                                     |                               | <b>HELP</b>    |                 |
|                   |            |                             |                              |                                     |                               |                |                 |

*Bildschirm "Programme"*

Verlassen Sie den Programme-Bildschirm durch Tippen auf die Taste.

# <span id="page-21-0"></span>**Behandlung durchführen**

Bis hierhin haben Sie den [Patienten angelegt](#page-11-1) und für die Behandlung geladen. Sie haben einen [Behandlungsplan](#page-14-1) angelegt und die [Anlagen positioniert und angeschlossen.](#page-18-1) Sie können nun mit der Behandlung starten. Wählen Sie hierzu im Startbildschirm "Anwendungen" den gewünschten Behandlungsschritt aus. In der Regel wird mit Schritt 1 begonnen.

1. Tippen Sie im Startbildschirm ["Anwendungen"](#page-14-1) auf die Taste für "Behandlung starten".

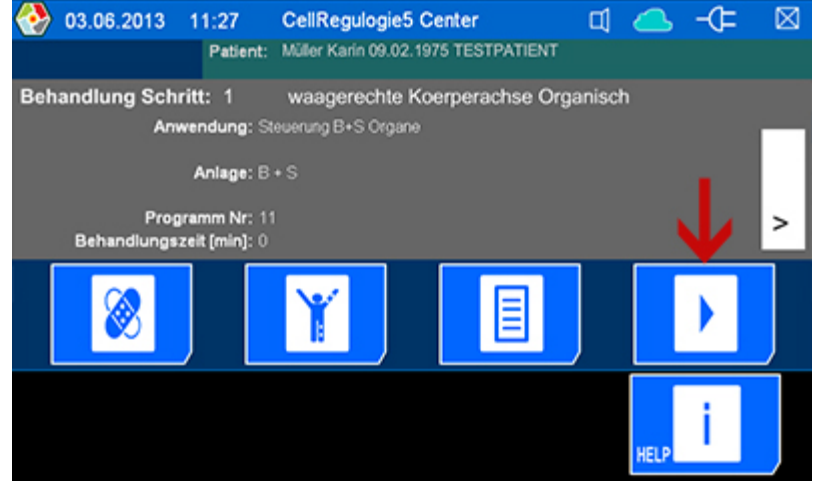

*Startbildschirm Anwendungen*

Es öffnet sich der Bildschirm "Behandlung". **ACHTUNG: Die Behandlung startet sofort.**

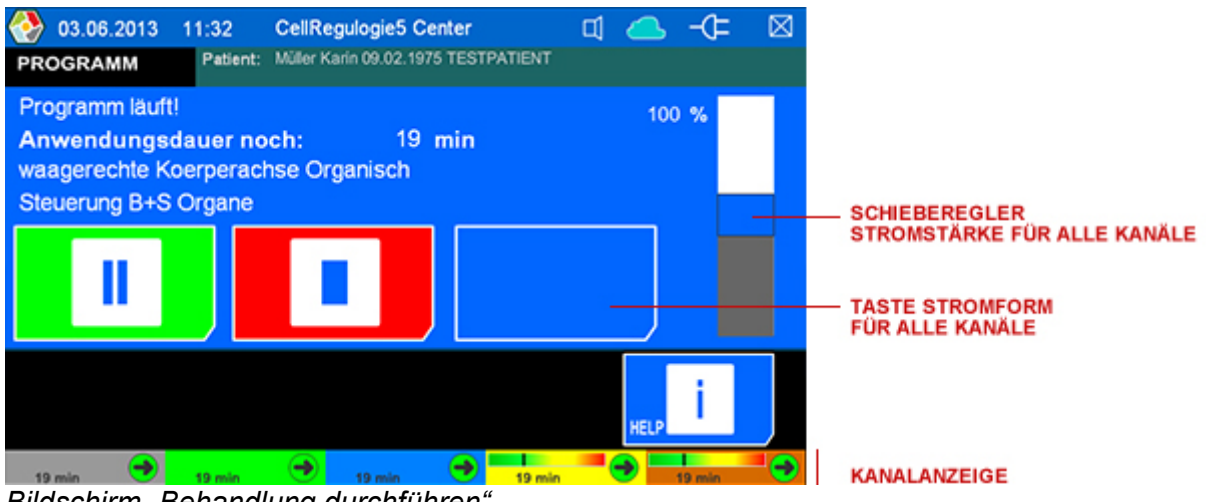

*Bildschirm "Behandlung durchführen"*

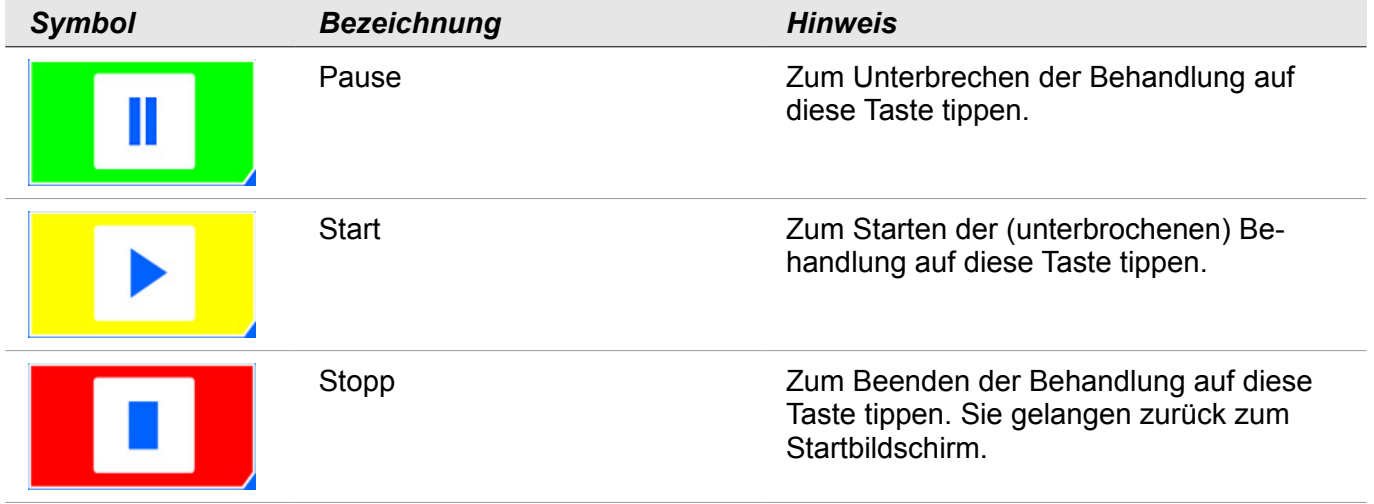

## *Einstellmöglichkeiten für alle Kanäle*

Sie können für alle Kanäle gleichzeitig die **Stromstärke** über den Schieberegler nach oben oder unten regeln: Tippen Sie hierzu auf den blauen Balken des Schiebereglers, halten und schieben.

Sie können die **Stromform** für alle Kanäle festlegen, indem Sie auf die Taste für "Stromform" tippen, bis die gewünschte Stromform erscheint.

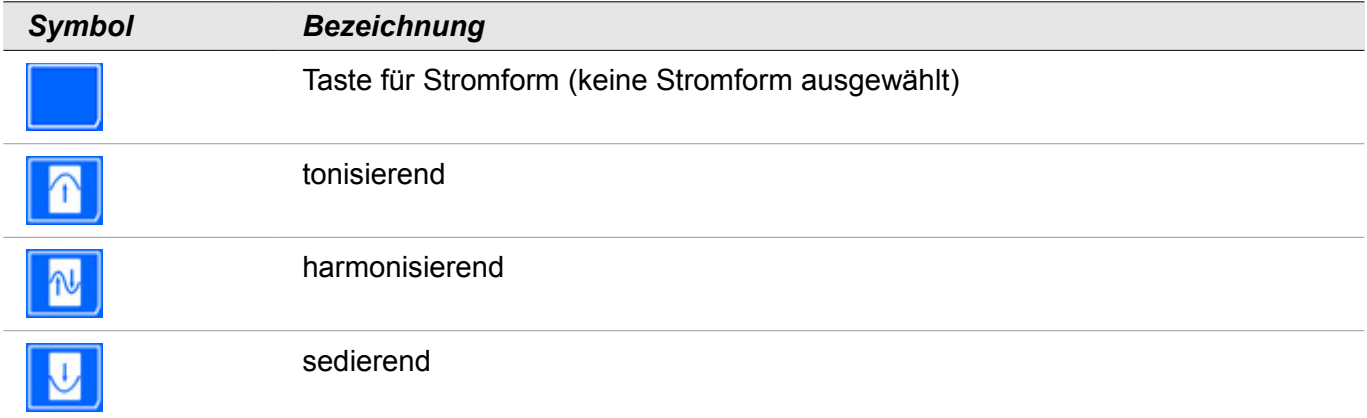

## *Kanalanzeige*

Zeigt für jeden Kanal den aktuellen **Hautwiderstand** (Impedanz) als Balkenanzeige und die verbleibende **Behandlungszeit** in Minuten an. Symbole geben Auskunft über die Qualität der Verbindung.

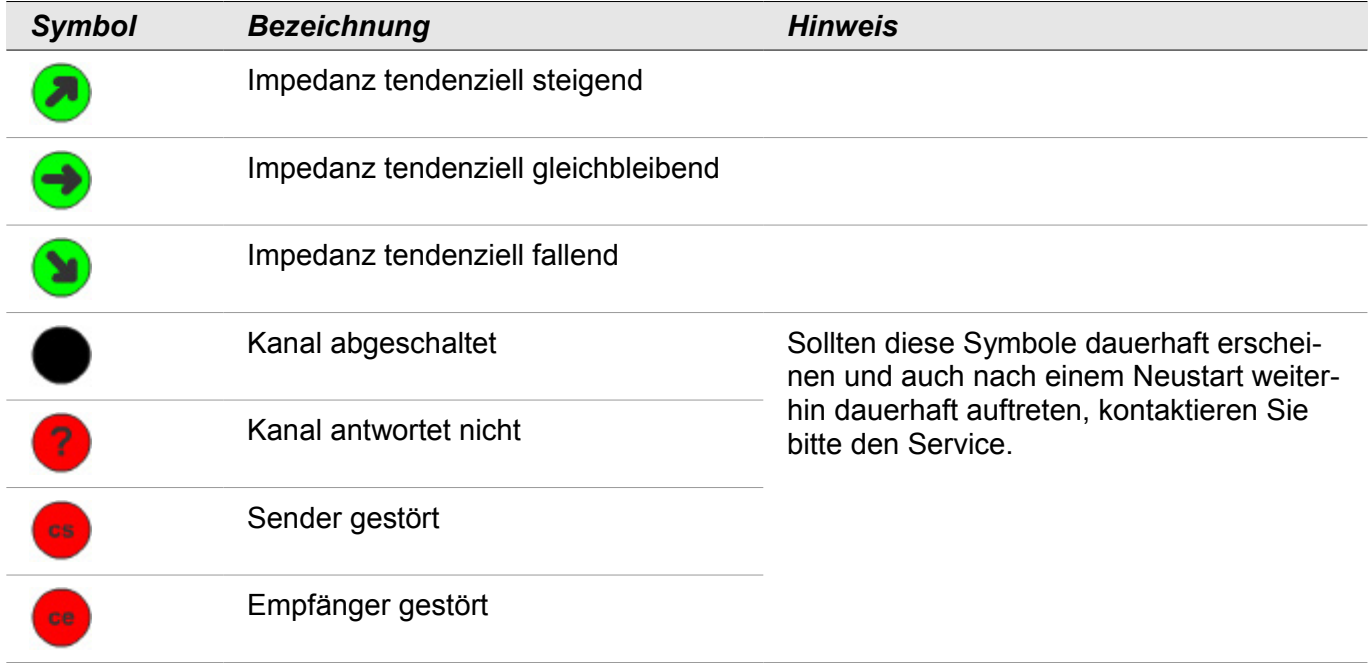

## *Einstellmöglichkeiten pro Kanal*

Sie können für jeden Kanal separat Stromstärke und Stromform einstellen. Gehen Sie hierzu wie folgt vor:

1. Tippen Sie in der Kanalanzeige auf den gewünschten Kanal, z.B. auf die gelbe Fläche für Kanal  $\mathcal{P}$ 

Es öffnet sich ein Fenster, indem für den ausgewählten Kanal die Einstellungen vorgenommen werden können.

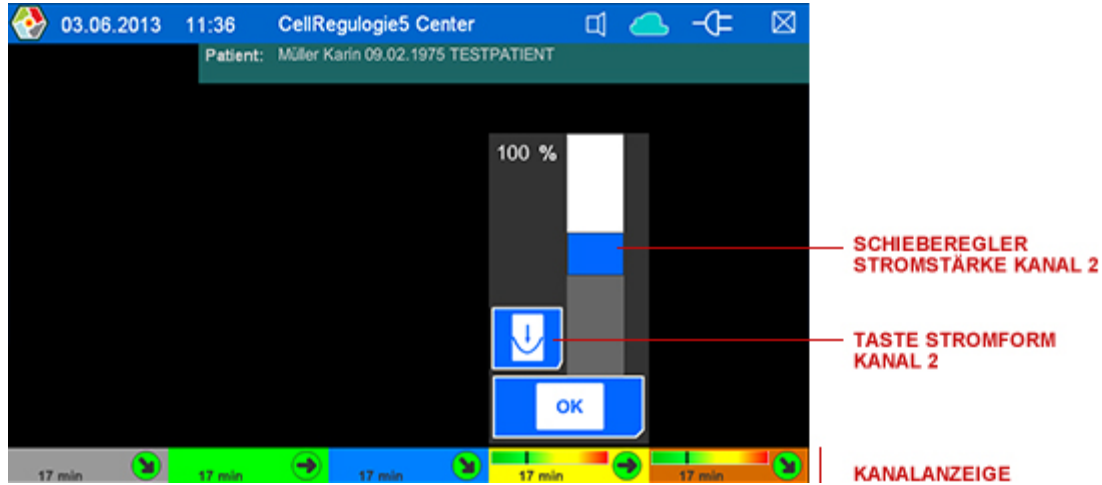

*Fenster "Kanaleinstellung"*

- 2. Regeln Sie die Stromstärke über den Schieberegler.
- 3. Wählen Sie die Stromform, indem Sie auf die Taste für "Stromform" tippen, bis die gewünschte Stromform erscheint.

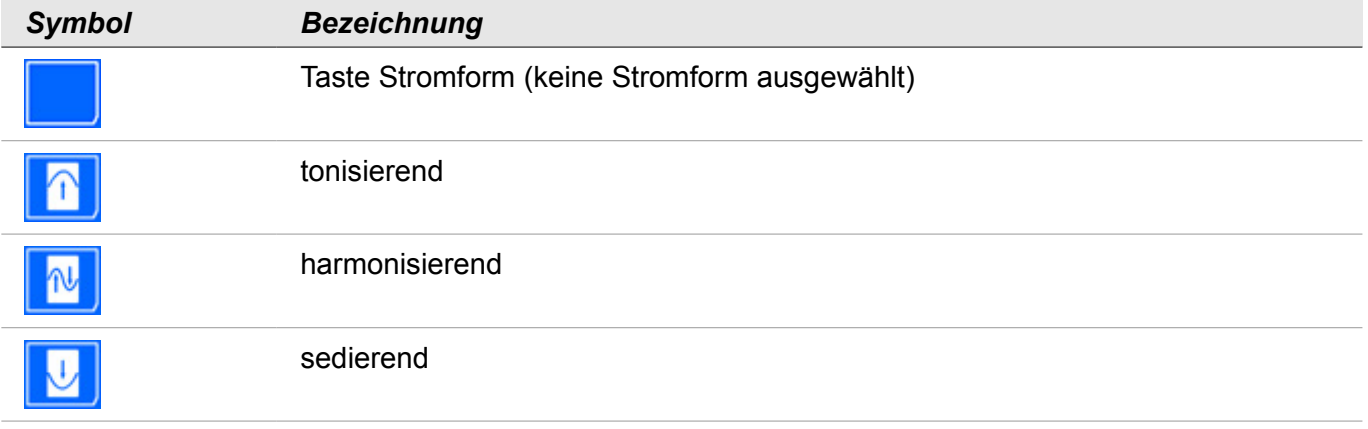

4. Tippen Sie auf die  $\bigcirc$  Taste um die Einstellungen zu übernehmen.

## *Behandlung beenden*

Die Behandlung wird beendet, wenn die Behandlungszeit (aller Kanäle) beendet ist. Sie können doch zu jeder Zeit die Behandlung beenden, indem Sie auf die rot hinterlegte Taste für "Stopp" tippen.

# <span id="page-24-3"></span>**Pflege und Wartung**

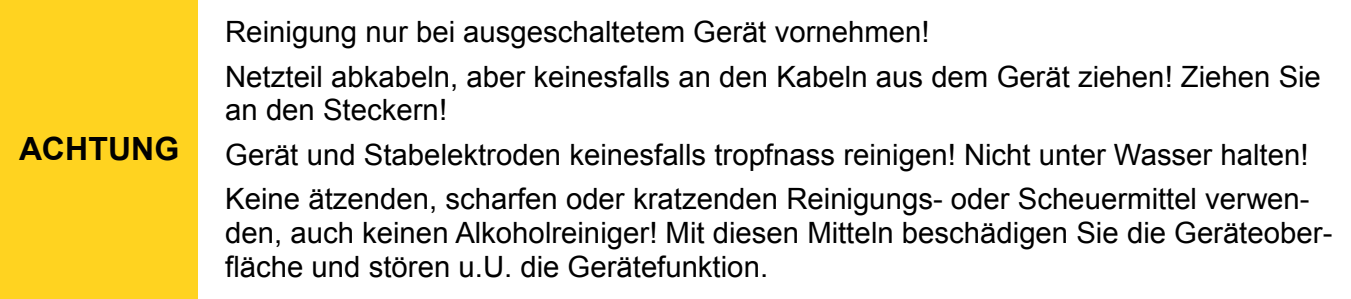

# <span id="page-24-2"></span>**Reinigung**

Zum Reinigen des Gerätes genügt ein feuchtes, gut ausgewrungenes Tuch. Bei hartnäckigen Verschmutzungen können Sie dem Putzwasser etwas Handspülmittel beigeben.

Die Stabelektroden mit einem feuchten, gut ausgewrungenen Tuch reinigen. Bei hartnäckigen Verschmutzungen können Sie dem Putzwasser etwas Handspülmittel beigeben.

## <span id="page-24-1"></span>**Wartung**

Das Gerät ist wartungsfrei.

## <span id="page-24-0"></span>**Reparatur und Service**

Bei Anfragen nehmen Sie bitte Kontakt zum Vertrieb auf, oder schicken Sie Ihr Gerät zur Reparatur direkt an die Abteilung für Qualitätsreklamationen mit dem Hinweis "defekt":

## *Positiv GmbH*

D-32584 Löhne · Bredenpohl 6 Telefon +49 (0)5732 6879412